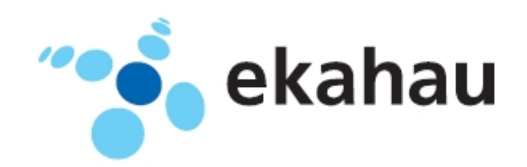

# **T301-B User guide**

Ekahau, the Ekahau logo, Ekahau Site Survey, Ekahau Location Survey, Ekahau Engine, Ekahau Positioning Engine, Ekahau Manager, Ekahau Activator, Ekahau Finder, Ekahau Tracker, Ekahau Logger, Ekahau T201, Ekahau T301, Ekahau NIC-54 and Ekahau Client are trademarks or registered trademarks of Ekahau.

Other product and company names may be trademarks or trade names of their respective owners.

This manual and the Ekahau hardware described in it are copyrighted, with all rights reserved. This manual and the Ekahau hardware described in it may not be copied.

The contents of this document are provided "as is." Except as may be required by applicable law, no warranties of any kind, either express or implied, including, but not limited to, the implied warranties of merchantability and fitness for a particular purpose, are made in relation to the accuracy, reliability or contents of this document. Ekahau reserves the right to revise this document or withdraw it at any time without prior notice.

Export of this technology may be controlled by the United States Government. Diversion contrary to U.S. law prohibited.

Your use of the Ekahau software described in this user manual and its documentation are governed by the terms set forth in your license agreement. Your use of this Ekahau hardware and software contrary to the terms of this User Manual may void the warranty, if any.

Under no circumstances shall Ekahau be responsible for any loss of data or income, or any special, incidental, punitive, consequential or indirect damages howsoever caused.

You may not use any Ekahau software or hardware products in hazardous environments (such as operation of nuclear facilities, aircraft navigation or control, environments containing high levels of dust, or mines) or in Life-Critical Solutions, unless you have advised Ekahau that they will be used in a hazardous environment or in a Life-Critical Solution and Ekahau has had an opportunity to evaluate further whether, and on what terms and conditions, the software or hardware products may be licensed for your intended use. The term "Life-Critical Solution" means an application software package or hardware device whose functioning or malfunctioning may result directly or indirectly in physical injury or loss of human life.

Ekahau tags and network adapters must always be used in compliance with the user environment and instructions contained in the User Manual for the tags.

Copyright © Ekahau, Inc. 2000-2008. All rights reserved.

# **Table of Contents**

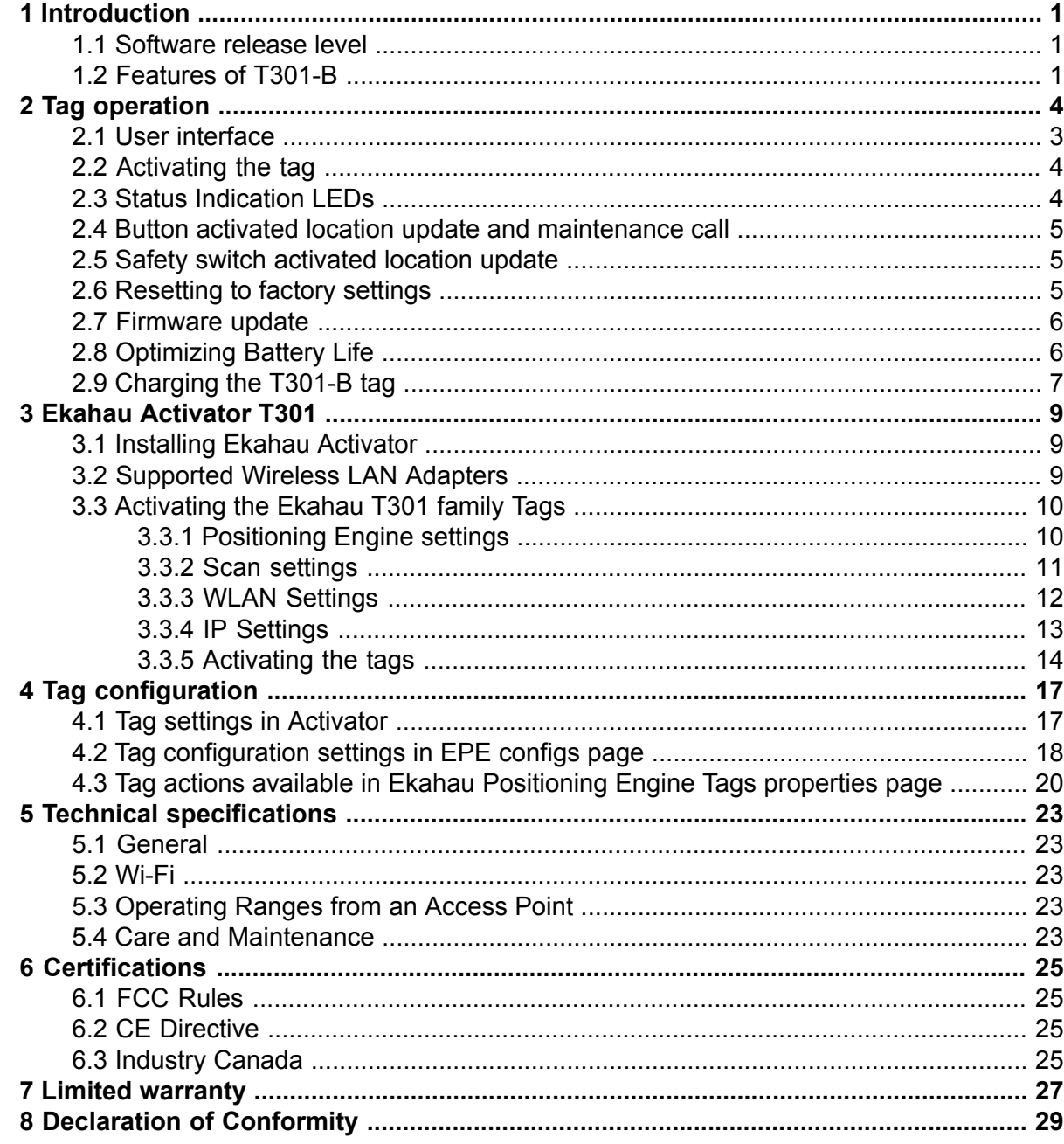

# <span id="page-4-0"></span>**1 Introduction**

Introduction The Ekahau T301-B Wi-Fi tag is part of Ekahau RTLS (Ekahau Real-Time Location System) that consists of Ekahau wi-fi tags, Ekahau Positioning Engine 4.x (EPE) software platform and Ekahau Finder and Ekahau Tracker end-user applications. The T301-B tags are primarily targetd to be carried by people, but can be attached to any mobile object or asset as well. The Ekahau Positioning Engine software continuously reports the tag coordinates and logical areas within the Wi-Fi coverage area both indoors and outdoors.

### <span id="page-4-2"></span><span id="page-4-1"></span>**1.1 Software release level**

This User Guide documents the functionality available with software release level, 1.0.

### **1.2 Features of T301-B**

The following features are included with this software release:

- Works with standard 802.11b and 802.11g Wi-Fi networks.
- Support for 64 or 128-bit WEP key and WPA2-PSK authentication.
- Static and dynamic IP addressing.
- Safety switch for triggering an alarm.
- Three configurable buttons for sending and acknowledging alarms, and resetting the tag to its factory settings.
- Location reporting triggered by button, periodic timer, motion or safety switch.
- Two status indication LEDs for determining the tag status.
- A buzzer for audible alarms and notifications.
- Configuration using Ekahau Activator T301-B, standalone tag configuration software.
- Configuration using Ekahau Positioning Engine.

# <span id="page-6-1"></span><span id="page-6-0"></span>**2 Tag operation**

### **2.1 User interface**

*Figure 2.1. T301-B user interface*

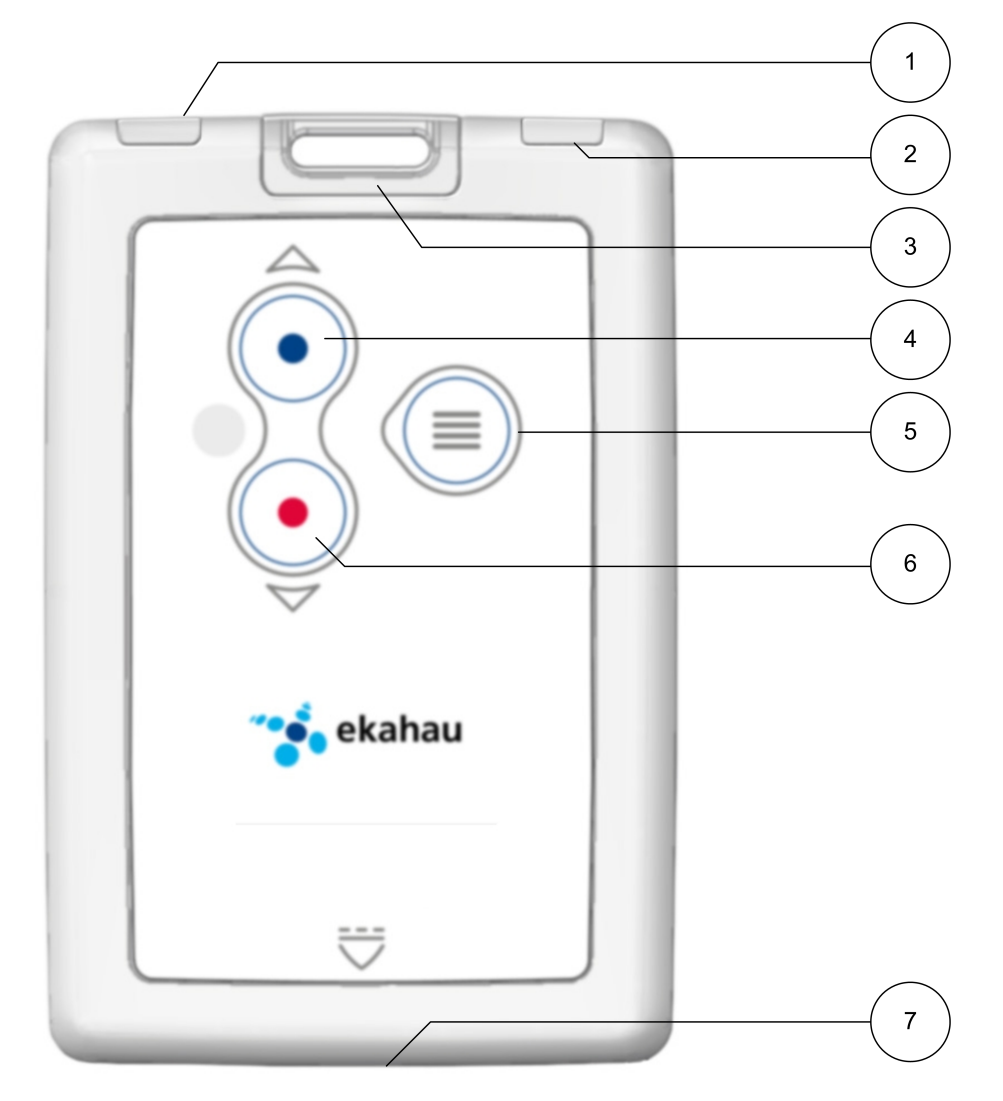

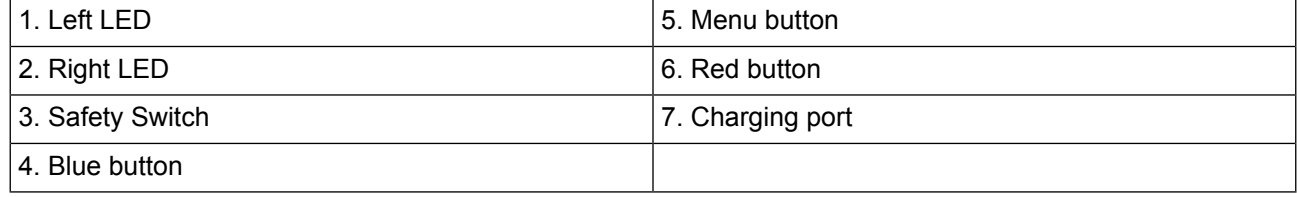

### **2.2 Activating the tag**

When the tag is delivered it does not have any of the necessary configuration settings. These environment specific settings need to be applied before the tag can connect to the network and the EPE. The T301-B tags are delivered with the battery charged to a storage charge, it is recommended to fully charge the battery, before activating the tags first time. See charging instructions in *[Charging](#page-10-0) the T301-B tag on [page](#page-10-0) 7*

Tag activation is done using Ekahau Activator software that configures Ekahau T301-B tags wirelessly. See more information on the Ekahau Activator software in chapter *Ekahau [Activator](#page-12-0) [T301](#page-12-0) on [page](#page-12-0) 9*.

<span id="page-7-0"></span>After successful Activation you will see the MAC address of the tag appears on the EPE list of tags. After successful connection with EPE the configurations can be managed directly from EPE using the Tag Configurations.

### **2.3 Status Indication LEDs**

The tag is equipped with two multi-color LEDs that provide status indication. The table below lists the different modes of the tag LEDs:

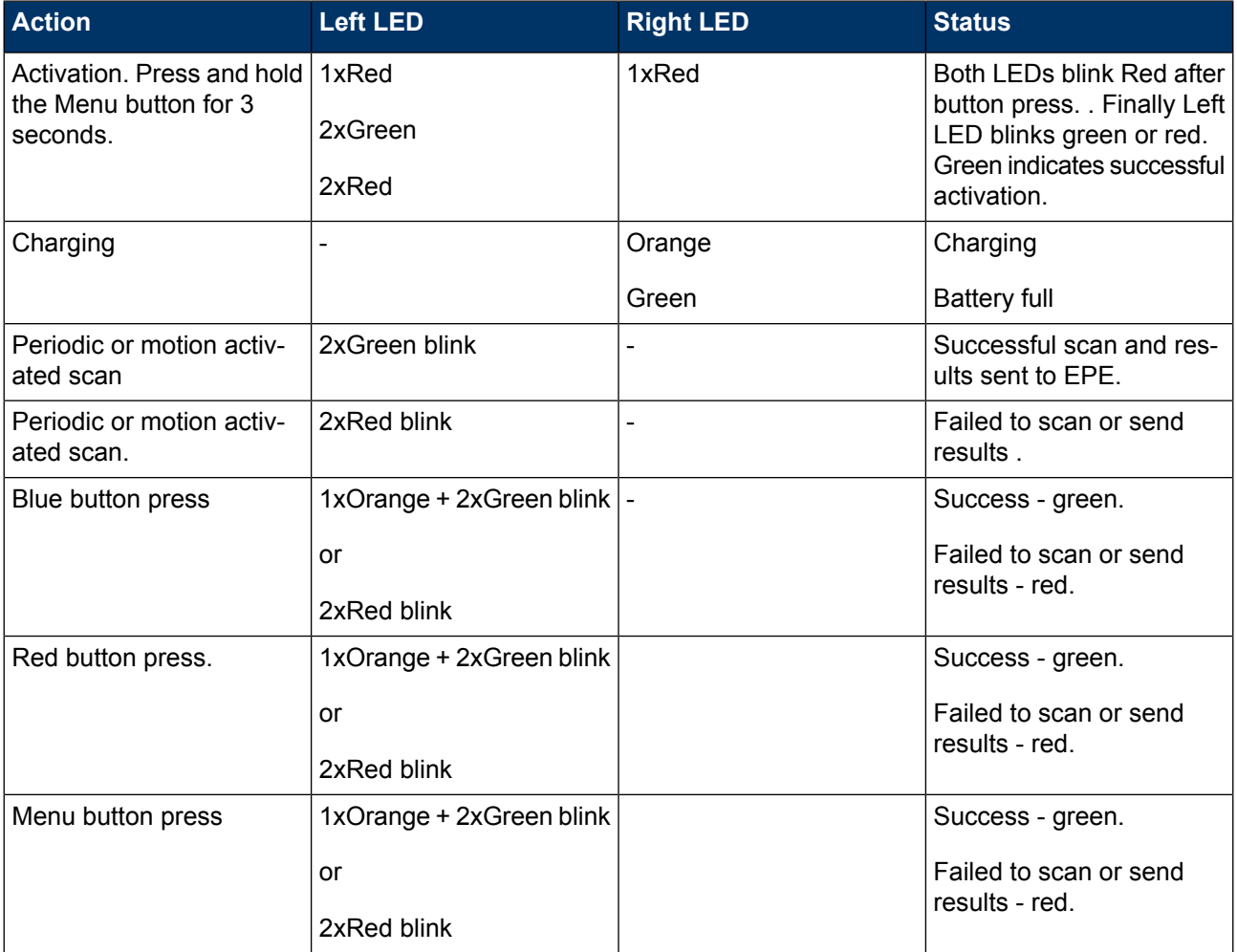

<span id="page-8-0"></span>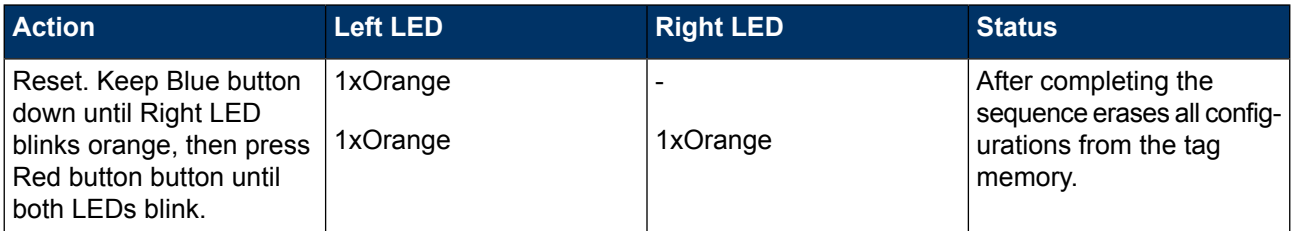

### **2.4 Button activated location update and maintenance call**

<span id="page-8-1"></span>The tag can also be set to scan and update it's location by pressing any of the buttons. After a button press the tag scans and sends the results to EPE immediately, if Red button was pressed the TAG will additionally do a maintenance call to update the settings. The LEDs indicate the scan success or failure similarly as in the scan activated by the wake up interval.

### **2.5 Safety switch activated location update**

If the safety switch is pulled out from it's original position the tag will update it's location to the EPE with the Safety Switch flag. If the location update is not succesful the tag will retry until the battery is empty.

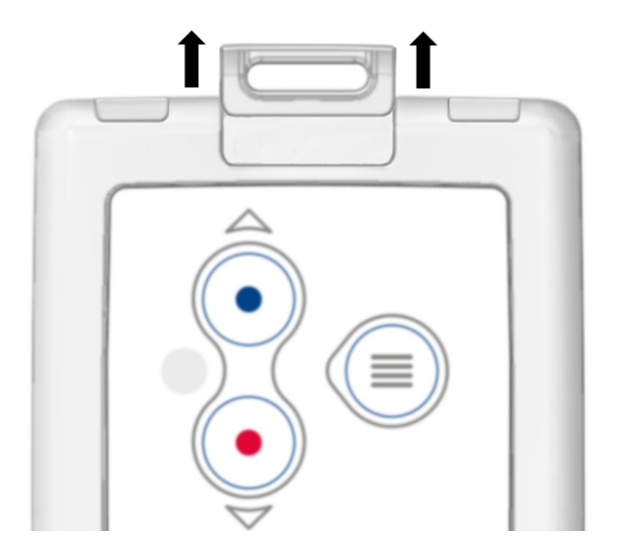

*Figure 2.2. Safety switch operation.*

### <span id="page-8-2"></span>**2.6 Resetting to factory settings**

The tag can be reset to factory setting with the following button sequence .

- 1. Press and hold the Blue button until Right LED flashes orange. When the tag is busy this may take even 20 seconds.
- 2. Then immediately press down the Red button .
- 3. After approximately 2 seconds both LED's flash orange.

<span id="page-9-0"></span>4. The tag has now been reset to factory settings. The tag is in reset mode when it does not execute button scan as defined in section *Button activated location update and [maintenance](#page-8-0) [call](#page-8-0) on [page](#page-8-0) 5*.

### **2.7 Firmware update**

The tag firmware can be updated wirelessly using EPE. The firmware is uploaded to the Tags from the Tag Properties page in EPE. Follow instruction in the EPE User Guide for updating the firmware.

#### **Note**

<span id="page-9-1"></span>If the Tag battery level is below 50% the FW update is not allowed. The corresponding error code in EPE is **TU**. To update the firmware, please first recharge the battery and try again.

### **2.8 Optimizing Battery Life**

The T301-B Wi-Fi tag uses an ultra-low power system-on-chip architecture that lowers the power consumption to minimal, but to ensure optimal performance with targeted lifetime, here are some considerations.

The principal in optimizing battery life is to determine the maximum interval for location updates, still sufficient for the use case, to minimize the amount of time the tag is active.

Recommendations for optimizing battery lifetime:

- Scan only channels that are in use in your network. Typically, because of overlap of channels, there are only 3 or 4 channels in use from the 11 (or 13/14) available.
- Use single SSID whenever possible. Using multiple SSIDs requires additional network scans and decreases battery lifetime.
- When using dynamic IP addressing tune the DHCP server to provide very long lease times for tags.
- tag supports roaming between sub networks. This feature renews tag's IP address whenever the access point association changes. Since renewing IP addresses consumes large amounts of energy, it is strongly recommended not to use the network wide dynamic addressing feature if it is not needed.
- Tune the wake up settings to match your application needs. More frequent updates lower the battery lifetime.

### <span id="page-10-0"></span>**2.9 Charging the T301-B tag**

*Figure 2.3. Connecting the tag with a charger.*

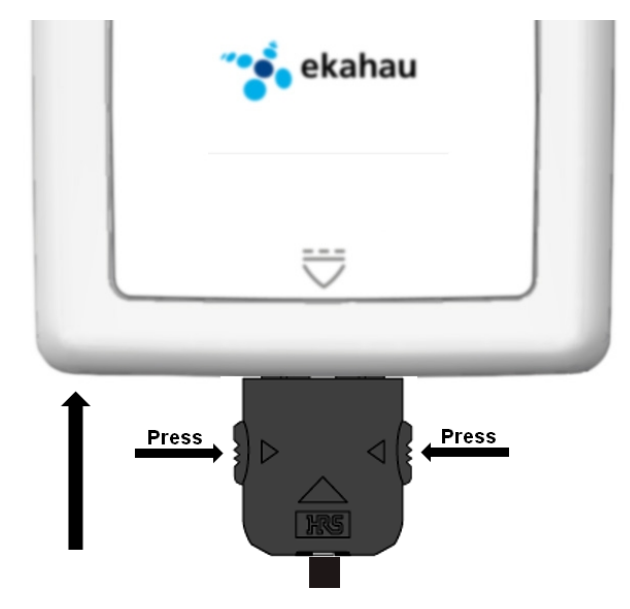

The T301-B tag is delivered with the battery charged to a storage charge, and it is recommended to fully charge the batteries before first time activating the tag. To ensure the tag battery is full, please put the tag in to a charger for 4 hours. To remove the charger plug, release the plug by pressing the latches on the plug and pull the plug out.

The tag will give a notification when the tag battery is low. Connect the charger and the Right LED will show orange light during the charging. after the tag is fully charged the Right LED will turn green. If the tag battery is completely empty, the tag will automatically turn off. After a charger is connected, the tag will automatically return to it's normal function, maintaining last settings.

The Ekahau supported adapters are

- 1. FW7650/05 Ekahau T301-B Charger
- 2. CMC-301B-1 Ekahau multi charger for T301-B

#### **Note**

In case the tag battery is completely empty, typically when left empty and uncharged for several days, is may a long time for the tag even to turn on the orange led. Just connect the charger and leave the tag to recharge overnight.

#### **Warning**

Only use Ekahau supported adapters for charging the tags.

#### **Warning**

Recharge the tag only in room temperature conditions, 0°C-40°C (32°F-104°F). Recharging the tag in too cold or too hot conditions may damage the tag.

# <span id="page-12-1"></span><span id="page-12-0"></span>**3 Ekahau Activator T301**

### **3.1 Installing Ekahau Activator**

#### **Note**

To verify a successful tag activation Ekahau Positioning Engine is needed. To install Ekahau Positioning Engine refer to the Ekahau Positioning Engine user guide. Normally the Ekahau Positioning Engine is installed together with the Ekahau RTLS installation.

To install Ekahau Activator as a stand alone:

- 1. Choose a laptop computer with Windows XP or 2000, at least 256 MB of memory, PC card slot, and 100 MB of free hard disk space.
- 2. Install a supported **802.11b/g adapter**, available from corporate IT department or most computer dealers.

- Make sure the adapter is supported. For list of supported adapters see *[Supported](#page-12-2) Wireless LAN [Adapters](#page-12-2) on [page](#page-12-2) 9*

- Refer to the adapter's user manual for correct installation
- <span id="page-12-2"></span>3. Run the Ekahau Activator installer from it's location, and follow the instructions on your screen.

### **3.2 Supported Wireless LAN Adapters**

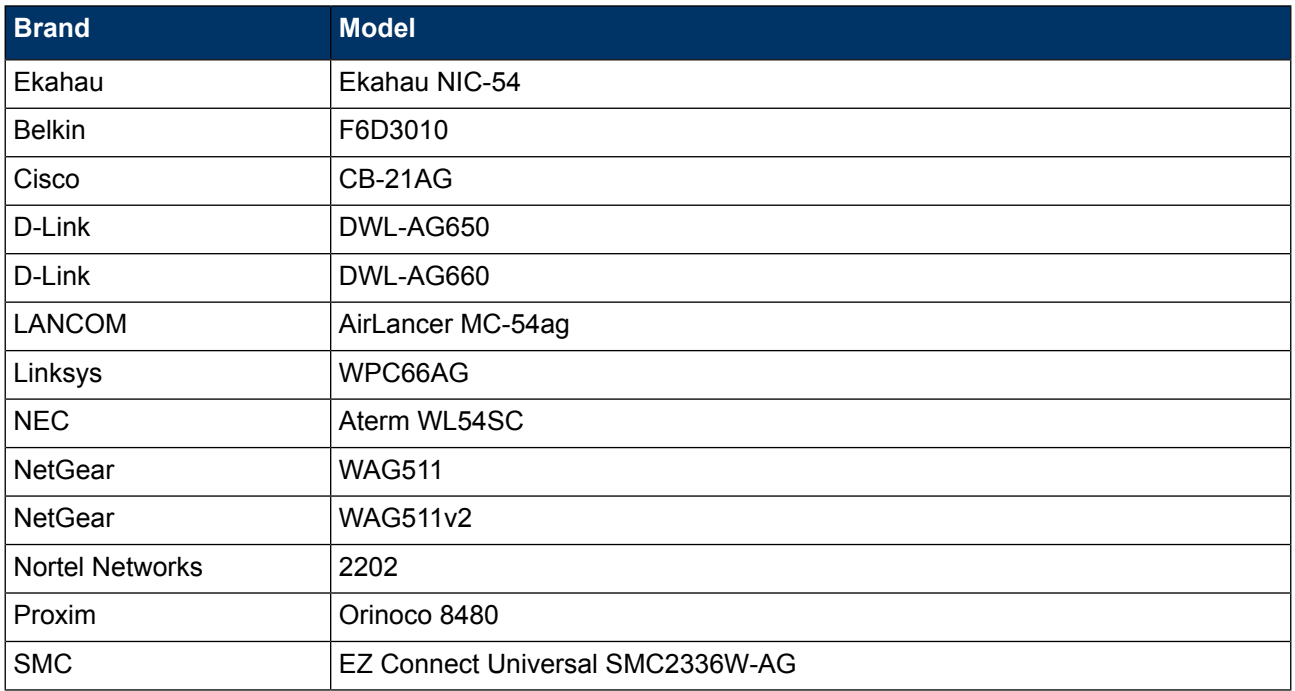

Ekahau Activator T301 supported adapters are

### <span id="page-13-0"></span>**3.3 Activating the Ekahau T301 family Tags**

For the tags to be able to communicate with the Ekahau Positioning Engine, the tag needs to be activated e.g. the tag needs to be given the neccesary parameter to associate with the network. At least the IP Address of the Ekahau Positioning Engine, SSID of the network used and the IP configuration method are required. To activate T301-A tags, first start the Ekahau Activator T301. To activate the tags for survey usage please refer to *Ekahau Location Survey User Guide* chapter *Using Ekahau T301 Location Tag*

### <span id="page-13-1"></span>**3.3.1 Positioning Engine settings**

Input the IP address of the Ekahau Positioning Engine. After completing the "Positioning engine settings" The status bar should show "Engine Ok". These are the minimum settings needed.

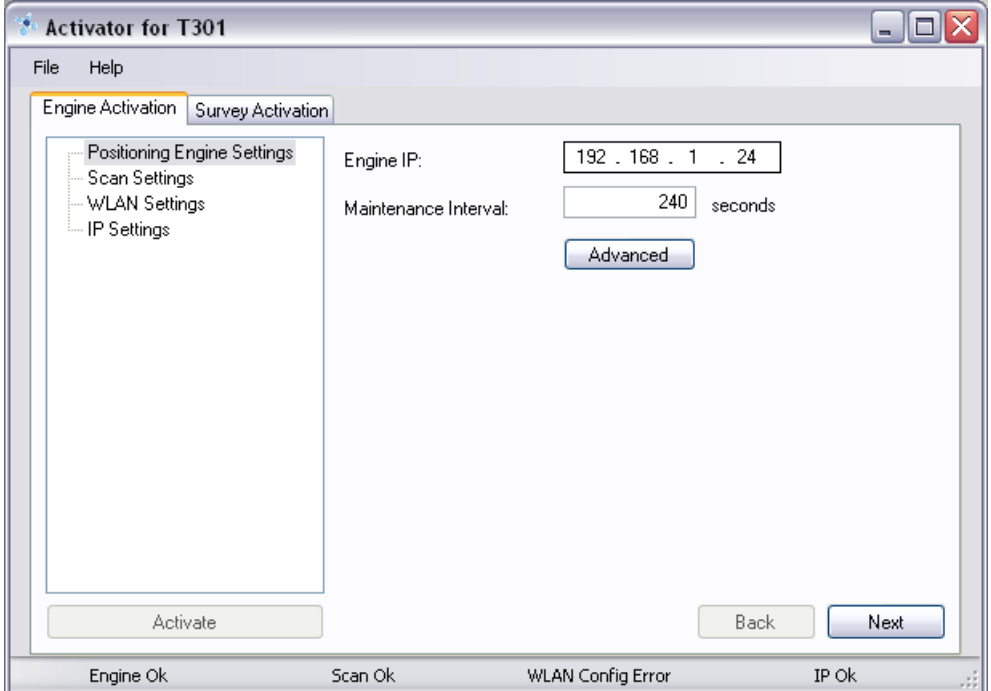

In case Engine Port, Maintenance port or Maintenance IP needs to be changed go to "Advanced" mode.

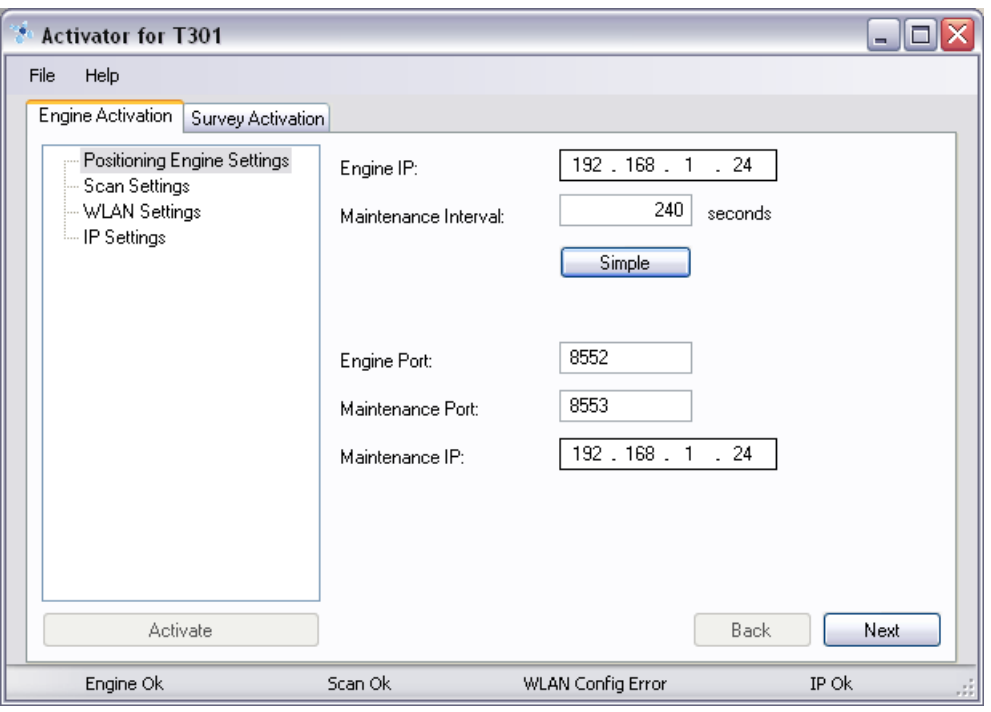

#### **Note**

<span id="page-14-0"></span>When activating the T301-B tags, only an initial setup is required for the tag to associate with the network. All the settings can be set and changed from the Ekahau Positioning Engine. Ekahau Activator T301 only provides a set of basic settings.

### **3.3.2 Scan settings**

Select the correct area the tag is used in. FCC for North America, ETSI for Europe and Japan for Japan. The software automatically disables the channels not available for the area selected. It is also recommended to only select the channels used in you network. Activating the unused channels will only reduce the battery lifetime of the tag. After completing the settings the status bar should show "Scan Ok"

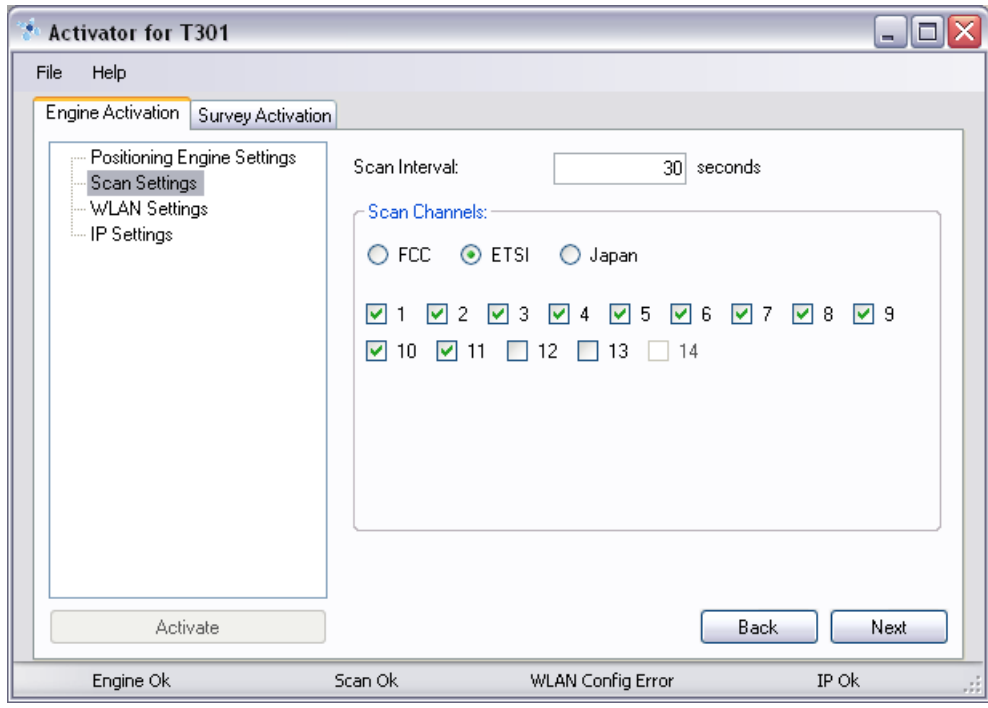

#### **Warning**

<span id="page-15-0"></span>Only use channels that really exists in you Wi-Fi network. Activating unnecessary channels will reduce the TAG battery lifetime!

### **3.3.3 WLAN Settings**

Input the Network SSID and select the Encryption method used. If Wep 64/128 or WPA2-PSK is used type in the network key. After WLAN settings are completed the status bar should show "WLAN Ok"

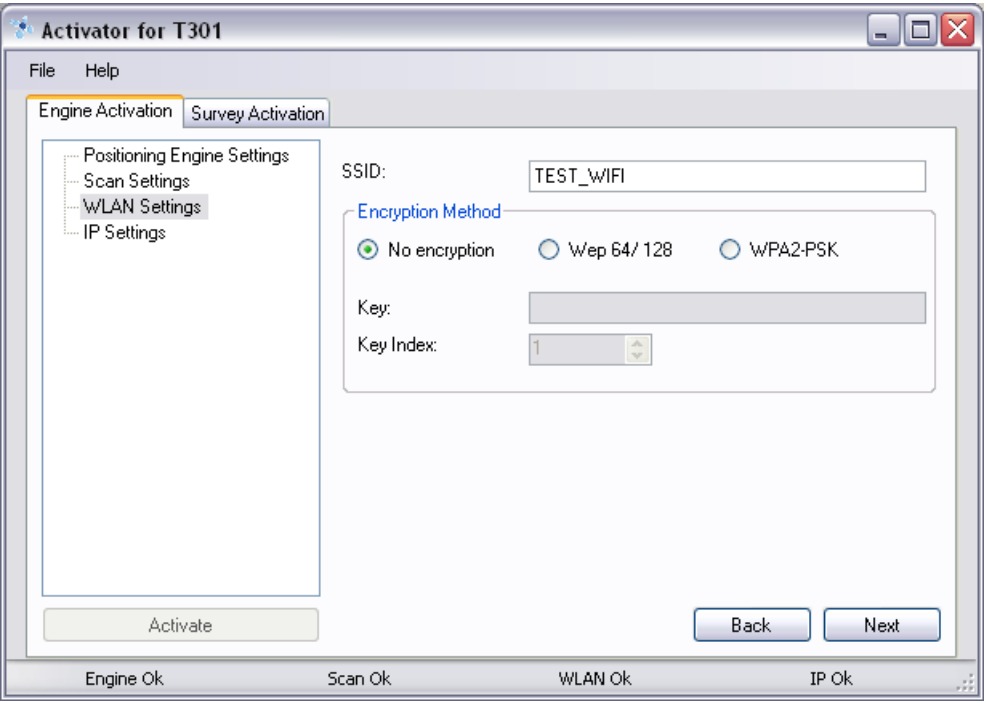

#### **Tip**

<span id="page-16-0"></span>If Wep encryption is used the Activator automatically determines the key type and length from what you type. Wep 64 require 5 Ascii characters or 10 hex digits, respectively Wep 128 requires 13 Ascii characters or 26 hex digits.

### **3.3.4 IP Settings**

Check the IP settings. If DHCP is used nothing needs to be done. In case your network requires Static IP to be used, type in the IP address range to be used, Netmask and Gateway addresses.

#### **Tip**

If you only activate a single tag and wish to use static IP setting. Please input Start IP Addrsss = End IP Address.

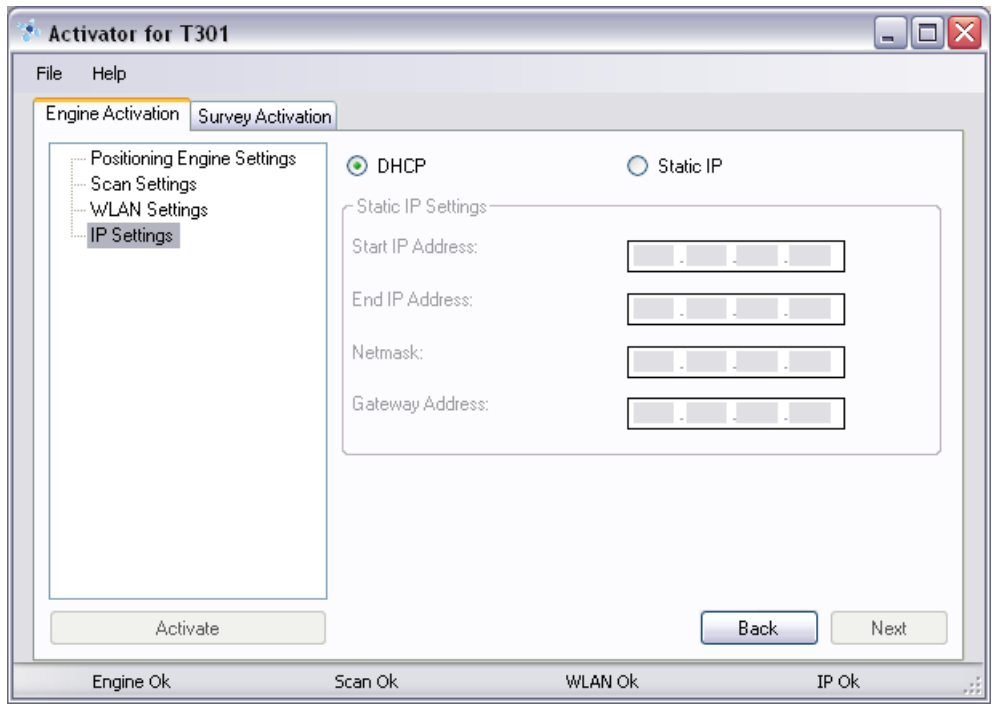

If the supported WLAn adapter is inserted and all the settings are shown Ok in the status bar, the Activate button should now be active. To continue Activating the Tags press the "Activate" BUTTON.

#### **Tip**

<span id="page-17-0"></span>After finished inputting the configuration, you can save it for future use from the file menu. If you save the settings on Ekahau Activator T301.ini the setup will be the default every time the Activator is started.

### **3.3.5 Activating the tags**

The Activation window shows all the settings on the upper side of the window. The list of the activated tags will appead on the area below.

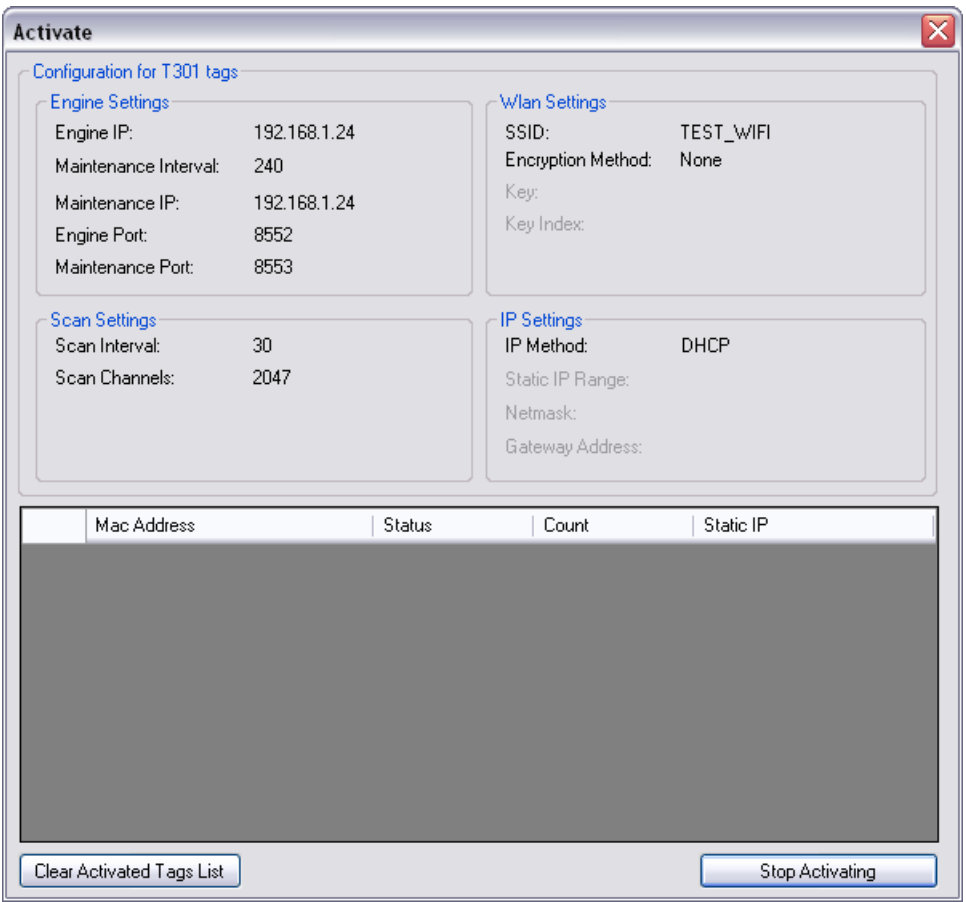

When the activation window appears, the Activator is ready to start activating the tags. See instructions in *Tag [operation](#page-6-0) on [page](#page-6-0) 4*. The TAG MAC address appears on the activation window, showing Ok status. Repeat this for all the tags to be activated.

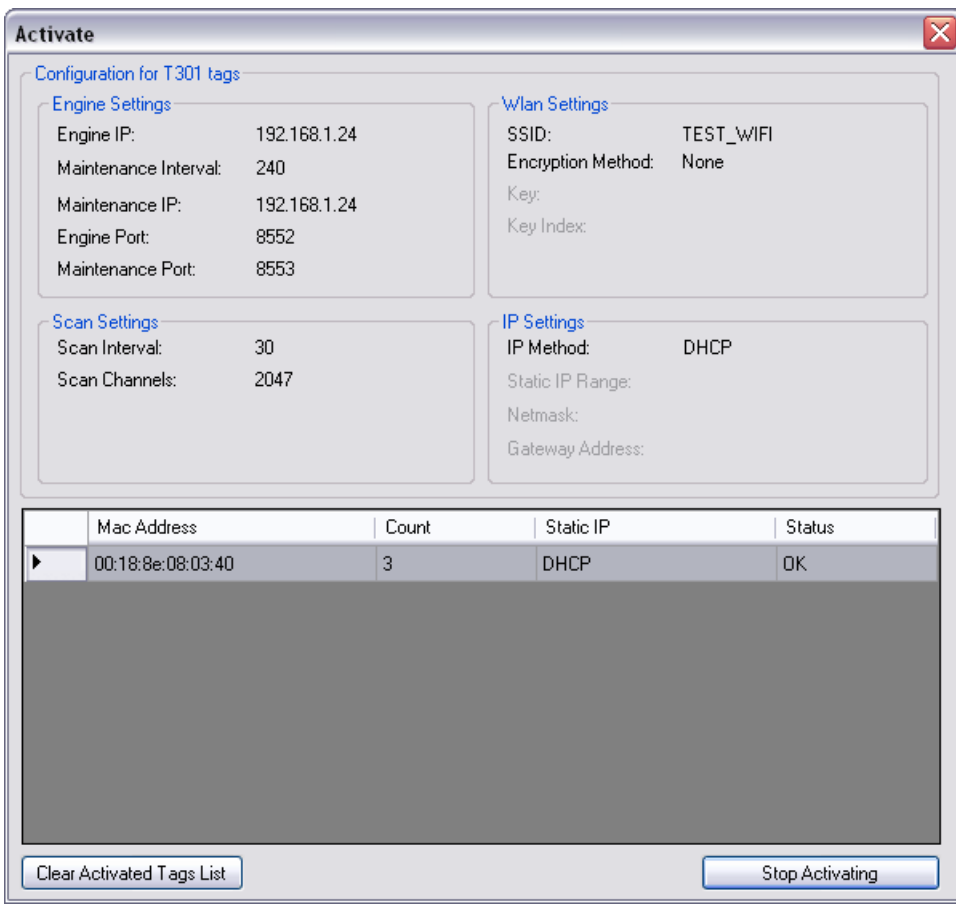

After completing activating the tags, close the activation window.

# <span id="page-20-0"></span>**4 Tag configuration**

The tag can be adjusted for each application and network settings by adjusting a set of parameters. The parameters can be changed wirelessly using the Ekahau Activator T301-A laptop software or through Tag Configurations in EPE.

<span id="page-20-1"></span>Ekahau Activator is used for configuring the initial configuration settings that allows connecting the tag to EPE over the network. After connection is established with EPE all configurations can be managed through EPE.

### **4.1 Tag settings in Activator**

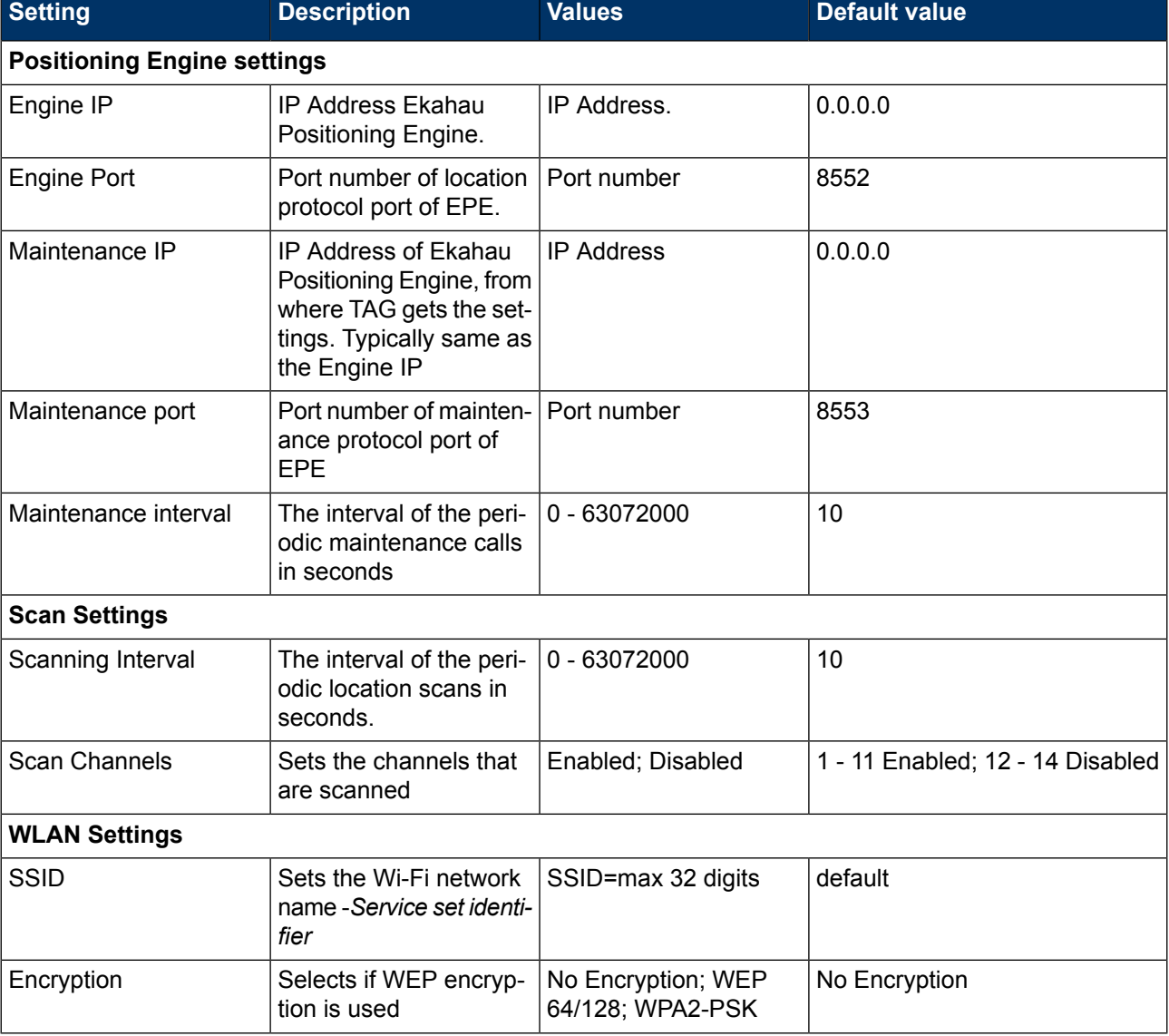

The list of network settings available in Activator

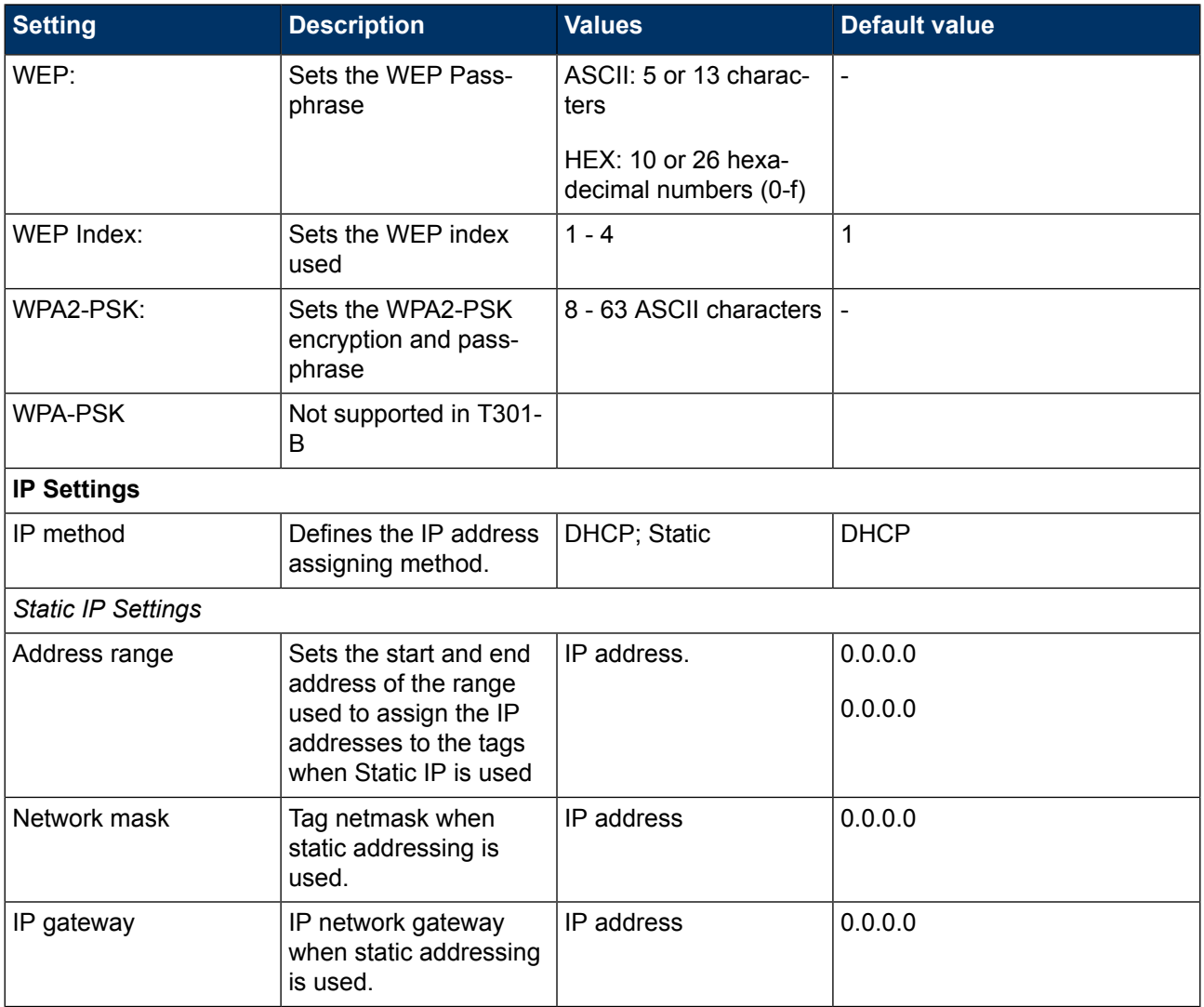

# <span id="page-21-0"></span>**4.2 Tag configuration settings in EPE configs page**

In Ekahau Positioning Engine it is possible to create configurations to single or multiple tags, after the tags are activated, the configurations are applied to tags from the Tags page. The list of available settings is in the following table

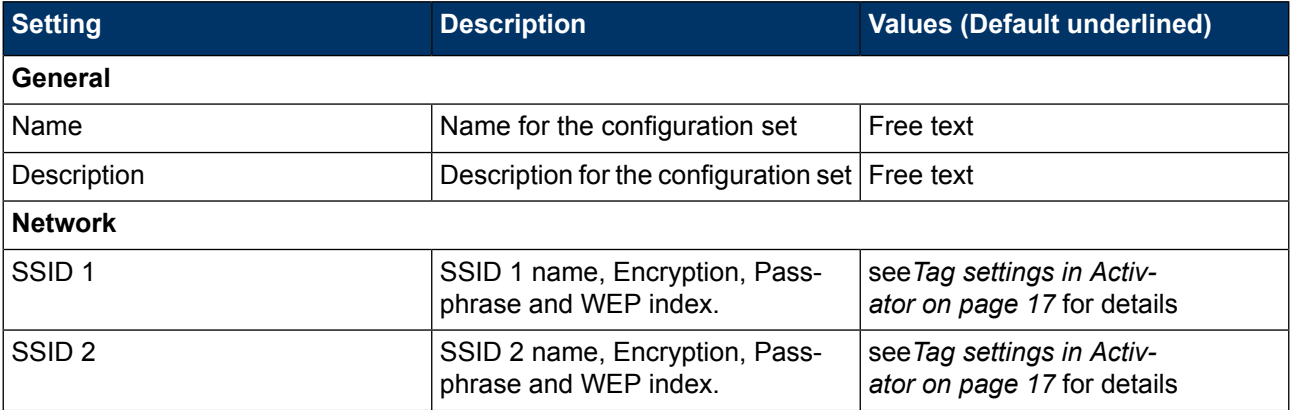

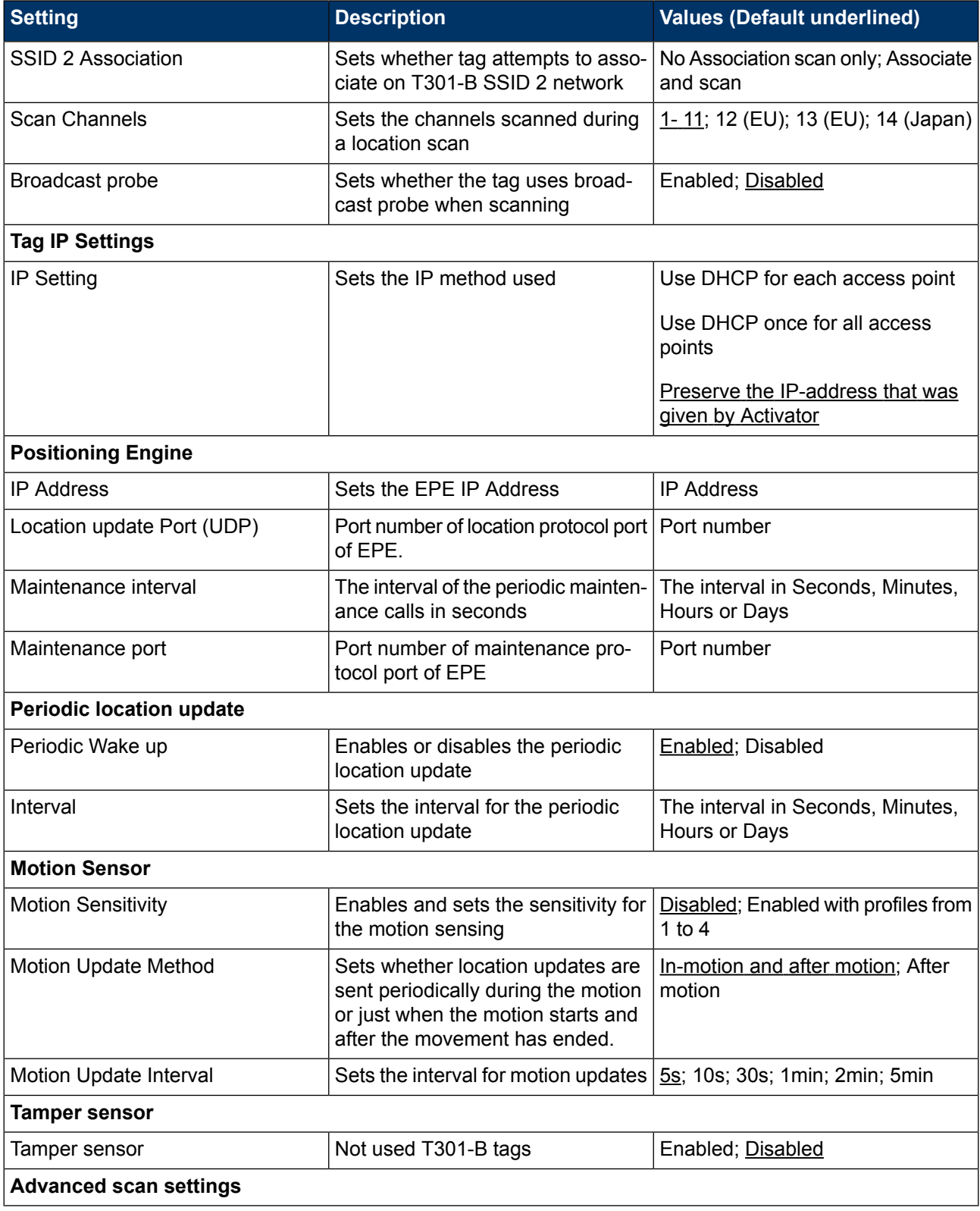

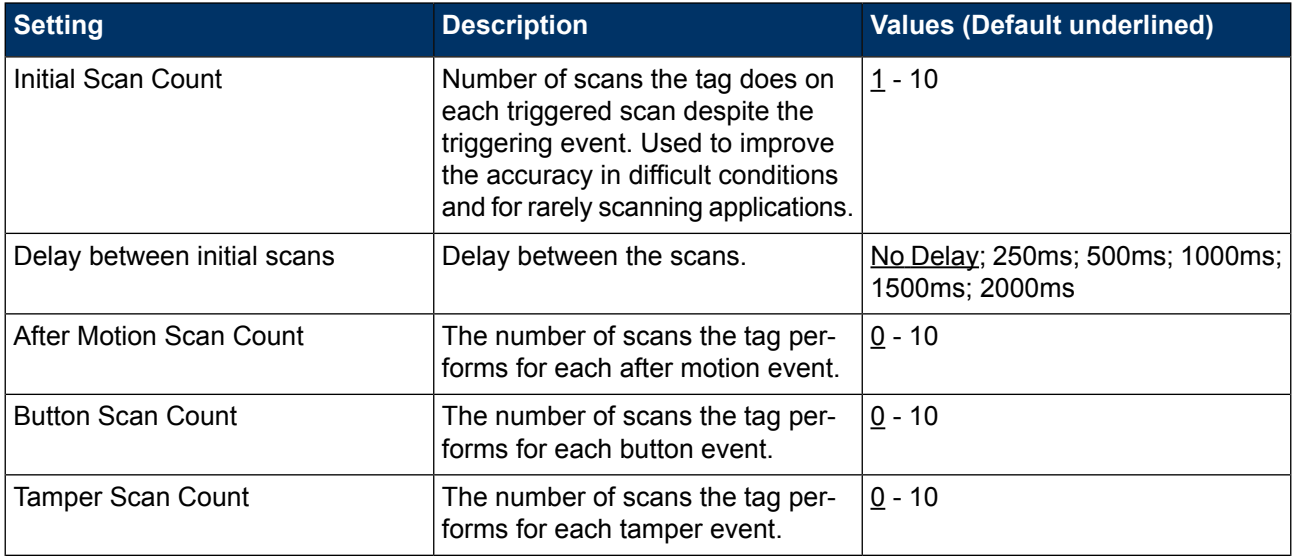

#### **Note**

1) Network wide DHCP enables roaming between sub networks. With this setting the tag refreshes its IP address whenever the tag associates with a new access point. It is not recommended to use the feature, if not required, due to higher power consumption

#### **Note**

<span id="page-23-0"></span>Using the **Advanced Scan Settings** need a careful consideration. The scanning consumes a high amount of energy, and the more scanning is done the less battery life the tag has. Typically these parameters are used to improve accuracy in very difficult conditions or in cases the tag otherwise would scan rarely.

### **4.3 Tag actions available in Ekahau Positioning Engine Tags properties page**

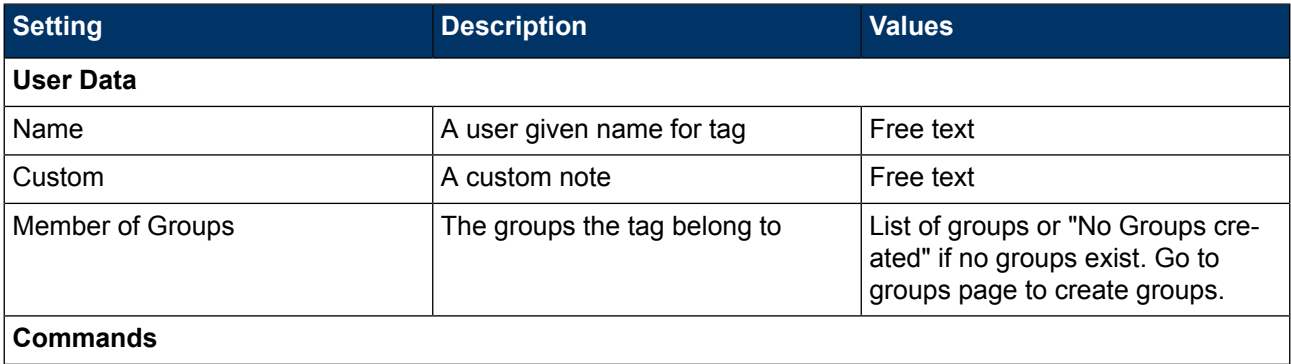

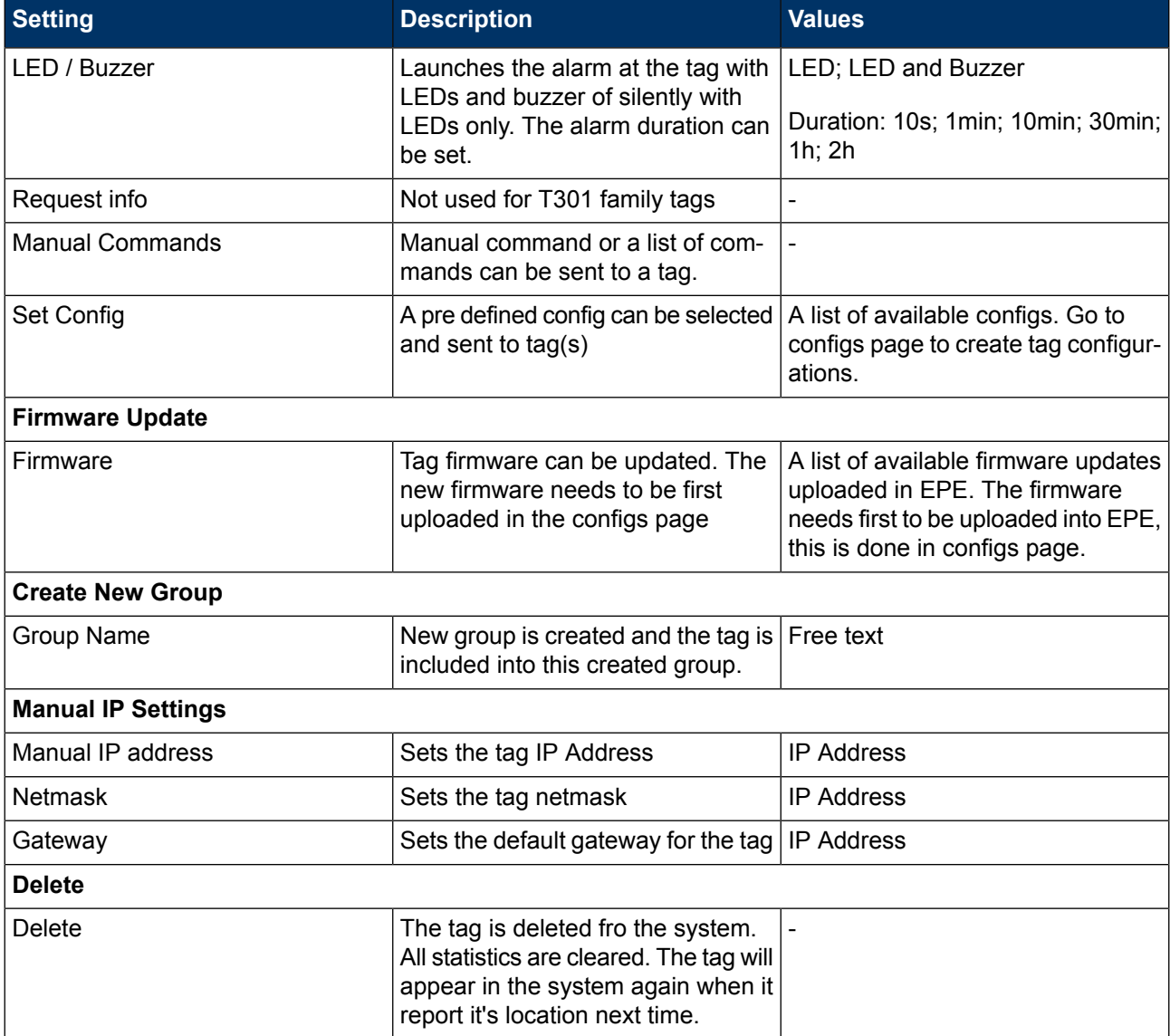

# <span id="page-26-1"></span><span id="page-26-0"></span>**5 Technical specifications**

### **5.1 General**

- Outside Dimensions : 2.36 x 3.54 x 0.33 in / 60 x 90 x 8.5 mm.
- Weight: 1.7 oz / 48 g.
- Power: Re-chargeable Lithium Polymer battery
- Charging with 5VDC, 500mA max.
- Three buttons with call button functionality
- Two red/green/orange status indication LEDs
- Operating Temperature: 32 to 122 $\degree$ F / 0 to 50  $\degree$ C, battery lifetime is lower on the low and high end of the temperature range.
- Storage Temperature: -40 to 140°F / -40 to 60 °C, battery lifetime is lower on the low and high end of the range. Storage in room temperature is recommended.
- <span id="page-26-2"></span>Humidity: From 20% to 95 % non-condensing, relative humidity
- Environmental Protection: protected against dust and spraying water

### **5.2 Wi-Fi**

- Supported IEEE Standards: 802.11b/g
- Modulation Scheme: Direct Sequence Spread Spectrum (DSSS)
- Media Access: CSMA/CA
- Transmit Power: +16dBm@2Mbps
- Receiver Sensitivity: -84dBm@11Mbps
- **Frequency Ranges:** 
	- 2.400 2.4835 GHz (USA, Canada, Europe)
	- $\circ$  2.400 2.497 GHz (Japan)
- <span id="page-26-3"></span>Supported Networking Protocols: UDP/IP, DHCP or static addressing
- Security: WEP Encryption 40/104 Bit, WPA2-PSK
- Antenna Type: 2 x Internal omni-directional ceramic multilayer, antenna diversity
- Maximum Antenna Gain: +1.5 dBi

### <span id="page-26-4"></span>**5.3 Operating Ranges from an Access Point**

- Open Space: 60m (180ft)
- Typical Office: 30m (90ft)

### **5.4 Care and Maintenance**

- Keep the tag dry. Precipitation, humidity and all types of liquids or moisture can contain minerals that will corrode electronic circuits.
- Do not use or store the tag in dusty, dirty areas. Its moving parts can be damaged.
- Do not store the tag in hot areas. High temperatures can shorten the life of electronic devices, damage batteries, and warp or melt certain plastics.
- Do not store the tag in cold areas. When it warms up (to its normal temperature), moisture can form inside, which may damage electronic circuit boards.
- The operating temperature of the tag is 0 to 50  $^{\circ}$ C. Do not operate the tag outside this temperature range.
- Do not try to open the tag.
- Do not drop, knock or shake the tag. Rough handling can break internal circuit boards.
- Do not use harsh chemicals, cleaning solvents, or strong detergents to clean the tag.
- Do not paint the tag. Paint can clog the moving parts, affect the radio communication and prevent proper operation.
- Use a soft, clean and dry cloth to clean the tag.
- Use only the supplied antenna. Unauthorized antennas, modifications or attachments could damage the tag and may violate regulations governing radio devices.

# <span id="page-28-1"></span><span id="page-28-0"></span>**6 Certifications**

### **6.1 FCC Rules**

This device complies with Part 15 of the FCC Rules. Operation is subject to the following two conditions:

(1) this device may not cause harmful interference, and

(2) this device must accept any interference received, including interference that may cause undesired operation.

FCC ID of this device is:TA7-T301-B1

This equipment has been tested and found to comply with the limits for a Class B digital device, pursuant to part 15 of the FCC Rules. These limits are designed to provide reasonable protection against harmful interference in a residential installation. This equipment generates uses and can radiate radio frequency energy and, if not installed and used in accordance with the instructions, may cause harmful interference to radio communications. However, there is no guarantee that interference will not occur in a particular installation. If this equipment does cause harmful interference to radio or television reception, which can be determined by turning the equipment off and on, the user is encouraged to try to correct the interference by one or more of the following measures:

- Reorient or relocate the receiving antenna.
- Increase the separation between the equipment and receiver.
- Connect the equipment into an outlet on a circuit different from that to which the receiver is connected.
- <span id="page-28-2"></span>Consult the dealer or an experienced radio/TV technician for help.

Any changes or modifications not expressly approved by the party responsible for compliance could void the authority to operate the equipment.

### <span id="page-28-3"></span>**6.2 CE Directive**

This device has been tested to meet the R&TTE Directive (1999/5/EC) issued by the Commission of the European Community and has been tested to confirm to the requirements of EN 301 489- 1, EN 301 489-17, EN 60 950-1 and EN 300 328 standards.

### **6.3 Industry Canada**

This Class [B] digital apparatus complies with Canadian ICES-003.

Cet appareil numérique de la classe [B] est conforme à la norme NMB-003 du Canada.

IC: 6864A-T301B1

*Operation is subject to the following two conditions: (1) this device may not cause interference, and (2) this device must accept any interference, including interference that may cause undesired operation of the device.*

# <span id="page-30-0"></span>**7 Limited warranty**

Ekahau warrants that the Tags will operate in accordance with and substantially conform to their published specifications when shipped or otherwise delivered to the end user and for a period of 1 year thereafter, provided, however, that Ekahau does not warrant any claim or damage under this Warranty if such claim or damage results from:

- 1. Misuse, neglect, accident or improper installation or maintenance of the Tags,
- 2. Tags that have been altered, modified, repaired or tampered with by anyone other than Ekahau,
- 3. Use of the Tags not in compliance with their respective documentation, user manuals, instructions, and any usage restrictions contained therein, including, but not limited to, the provisions relating to the environment and ranges where the tags must be used, or
- 4. Accident, fire, power failure, power surge, or other hazard.

Otherwise, the Tags are sold AS IS. In no event does Ekahau warrant that the Tags are error free or that end user will be able to operate the Tags without problems or interruptions.

End User is responsible for using the Tags within their specifications as contained in the Documentation.

# <span id="page-32-0"></span>**8 Declaration of Conformity**

#### **Declaration of Conformity** with European R&TTE Directive

The product: Ekahau T301-B WiFi Tag

Document Holder:

**Ekahau Ov** Tallberginkatu 2 A 00180 HELSINKI **FINLAND** 

A sample of the product has been tested for CE-marking according to the R&TTE directive and user safety.

Tests and Standards use for compliance with essential requirements of the directive are as follows:

#### R&TTE Directive 1999/5/EC

EN 300 328 and ERC/REC 7003 (Intertek Finland Oy, Report Ref No.: T08-566B-EMC)

#### Safety of user

EN 301 489-1 (Intertek Finland Oy, Report Ref No.: T08-566A-EMC)

The referred test reports show that the product fulfils the requirement of the R&TTE 1999/5/EEC Directive and user safety for CE marking.

Person responsible for making this declaration:

Name: Title:

Arttu Huhtiniemi Director, Product Management

 $\ell\!\!\!\!D$ 

Date: June 4th, 2008

Signature